# Banyan VINES Network Quick Install Card Xerox Document Centre 240/255/265 LP/ST

### **Before You Start**

If your printer is equipped with a Token Ring interface you must enable TCP/IP and use **lpr** to submit print jobs. Use the **Token Ring Quick Install Card** supplied in this Quick Install Card set to set the Ring Speed and Source Routing settings for your environment.

#### **Go to the printer and...**

- *Connect your Document Centre to the* network with the appropriate cabling.
- *2.* Enter the *Tools* pathway
	- **a)** Press the **Access** (A) button.
	- **b)** On the keypad enter **1111** or the current password. Press the **Enter** button when finished. If your printer is an ST model press the **Go to Tools** button, otherwise skip to the next step.
	- **c)** The Touch Screen will be used for the remainder of the data entry.
- *3.* Enable Banyan VINES printing.
	- *a)* Press the **Connectivity and Network Setup** button.
	- *b)* At the next screen, press the **Network Setup** button.
	- *c)* At the next screen, press the **Banyan VINES** button.
- *d)* At the next screen, press the **Protocol** button.
- *e)* At the next screen, press the **Enable** button to start the Banyan Vines protocol and press **Save**.
- *4.* Configure User Name settings and Password.
	- *a)* At the next screen, press the **Settings** button.
	- *b)* At the next screen, press the **User Name/PC Print Destination** button, enter the desired text for this item using the touch panel keys, then press **Save**.
	- *c)* Press the **User Password** button, enter the desired text for this item using the touch panel keys, then press **Save**.
	- *d)* Press the **Print Service Name** button, enter the desired text for this item using the touch panel keys, then press **Save**.
	- **e)** Press the **Exit Tools** button.
- *5.* **Wait a MINIMUM of 7 minutes** for the printer to reset.
	- *a)* Obtain a **Configuration Report** page from your printer.
- **b)** Check the **Configuration Report** page and verify that **Banyan VINES** is enabled and the other Banyan Settings are correct.
- *b*. From the documentation package supplied with your printer, retrieve the **CentreWare Network Services CD-ROM** (CD-ROM 2) and the document entitled **Getting Started with Print and Fax Services**. Proceed to the next section of this procedure called **Go to the server and...**

For assistance, contact your local Xerox Customer Support Center: USA: 1-800-821-2797 Canada: 1-800-939-3769

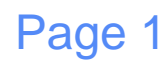

# Banyan VINES Network Quick Install Card Xerox Document Centre 240/255/265 LP/ST

### **Go to the server and...**

- *1.* Configure the Service and Queue.
	- *a)* Using the **MUSER** utility, create a user name and assign a password for the printer. The user name and password must be the same that were entered at the Document Centre.
	- *b)* Using the **MSERVICE** utility, highlight and select **ADD a server-based service**.
	- *c)* At the **Add A Service** screen, enter the **StreetTalk name** and **description** when prompted.
	- **d**) Select the server on which you want to create the service.
	- *e)* Select **Banyan Print Service**.
	- **Select an appropriate disk location** when prompted.
	- **g**) A message will be displayed stating that the service is running, but is not yet available to users.
	- *h)* Press the **F10** key to continue.
	- *i)* The **Configure Queue** screen will be displayed.
	- Press the **F10** key to accept the defaults.
- *2.* Configure the Paper Formats.
	- *a)* The **Configure Paper Formats** Screen will be displayed.
	- *b)* Press the **Escape** key to continue without making any changes.
- *3.* Configure Access Lists and Print Destination.
	- *a)* The **Access Lists** Screen will be displayed.
	- *b)* Press the **F10** key to accept the defaults.
	- *c)* The **Add a Destination** Screen will be displayed.
	- *d)* Select **PCPrint** and press **Enter**.
	- *e)* From the **Destination Attributes** Screen, enter the Document Centre user name as the PCPRINT ST name and Description, and then press the **F10** key.

Note The PCPrint ST name must be the same as the user name created and must also match the Street Talk (user) Name entered at the printer.

- *f)* The **Output Strings** Screen will be displayed. Press the **F10** key to accept the defaults displayed on the screen.
- *g)* The **Enable Strings** Screen will be displayed. Press the **F10** key to accept the defaults displayed on the screen.
- *h)* Select **No** and press **Enter** when you are prompted to add another destination.
- *4.* Enable the Print Queue
	- *a)* The **Print Queue Status** screen will be displayed.
	- *b)* Change the **Printing jobs** and the **Accepting jobs** fields to **Yes** and then press the **F10** key.
	- *c)* A message will be displayed stating that the printer is ready to accept and print jobs. Press the **F10** key to continue.
	- *d)* The **Manage A Service** screen will be displayed.
	- *e)* Press the **Escape** Key to return to the **Manage Services** main menu.
- *5.* Power off and power on the Document Centre 240/255/265 for these setup options to take effect.